# Instructions for the 3D Designer From HUBER Packaging.

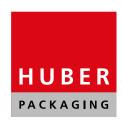

https://www.huber-packaging.com/en/3d-designer-overview

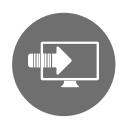

1. Select the desired package in the 3D Designer and download design templates.

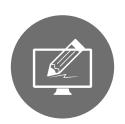

2. With the template, you can now design your individual product. When finished, save or export the file to your computer. See also our tips for graphics creation.

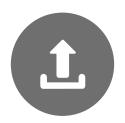

3. On our website, you can upload the finished graphics file from your PC under "Insert image" and immediately view it as 3D and move it with the

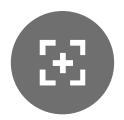

4. In addition to the 3D designer, there are several buttons for even more flexibility, with which you can scale and move your design.

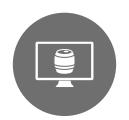

5. Enjoy your layout as a 3D preview!

If you are still not satisfied with your design result, you can make further adjustments in your image processing program and repeat the above procedures.

# Tips for the Graphics creation.

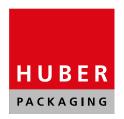

www.huber-packaging.com

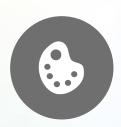

### The document colors

Preferably place your data in the RGB color space. Other color schemes are also possible.

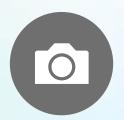

## Recommendation for the resolution of all images

You can use resolutions of 72 - 300 ppi, but the higher the resolution, the larger the file.

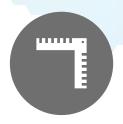

# File size for exporting the file

The upload duration for your file depends on the file size. For larger files, uploading takes longer.

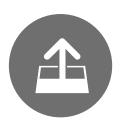

### File format for exporting the file

Please use only closed, no longer editable formats like PDF, JPG, PNG, TIFF, EPS to save your data for the upload.